# Anleitung zur Meldungsabgabe über die .CORE-Webanwendung

## Zugang zur Webanwendung

Die Webanwendung finden sie unter folgender Internetadresse: ht[tps://core.estatistik.de/core/](https://core.estatistik.de/core/)

#### Registrierung

Für die Übermittlung von statistischen Daten zu einer Erhebung, die über eSTATISTIK.core unterstützt wird, benötigen Sie eine Kennung und ein Passwort. Diese Zugangsdaten werden Ihnen nach entsprechender einmaliger Online- Registrierung (https://core.estatistik.de/core/) per Post vom Statistischen Bundesamt zugesandt.

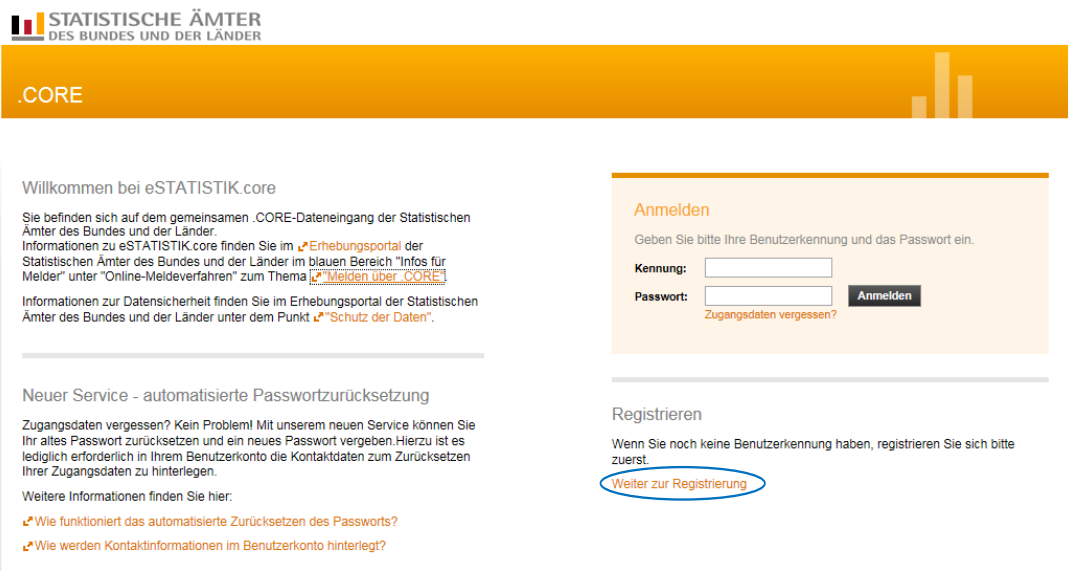

Im darauffolgenden Formular müssen Sie Ihre Daten eingeben (Pflichtfelder sind mit \* gekennzeichnet) und anschließend auf "Senden" klicken.

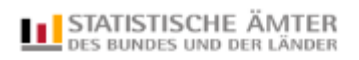

# .CORE

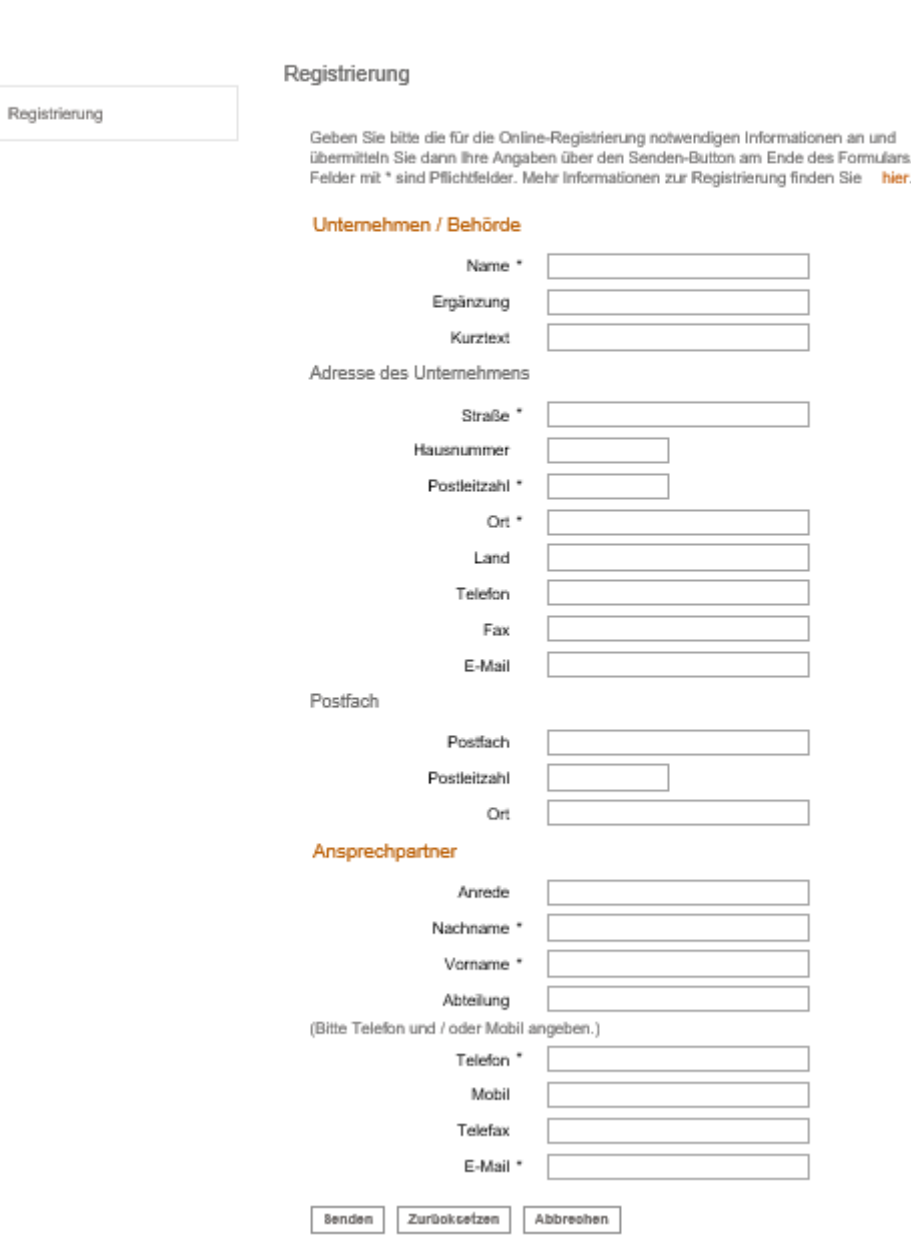

Wenn Sie Ihre Zugangsdaten per Post erhalten haben, können Sie sich zur Meldungsabgabe einloggen.

### Anmeldung

Sie müssen sich mit Ihren .CORE-Zugangsdaten (Kennung, Passwort) am gemeinsamen .CORE-Dateneingang der Statistischen Ämter des Bundes und der Länder anmelden.

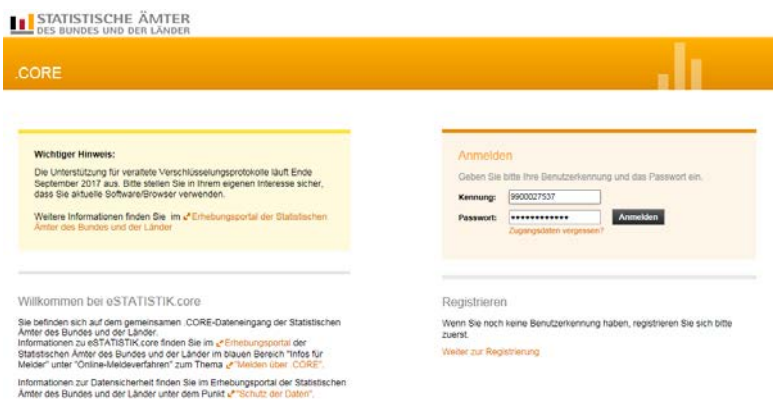

# Lieferung erstellen

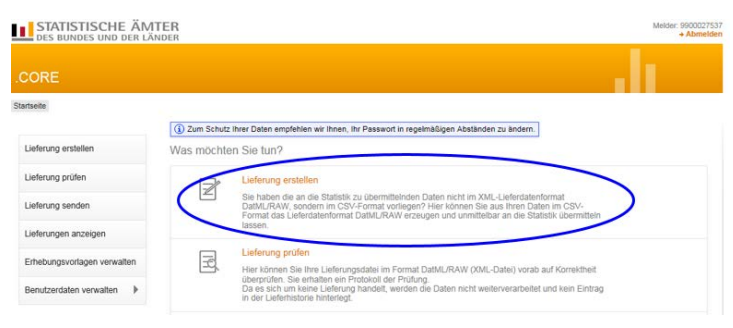

Nach Auswahl des Menüpunktes Lieferung erstellen können Sie assistentengestützt eine CSV-Datei über Meldung hinzufügen für eine Lieferung an die amtliche Statistik hochladen.

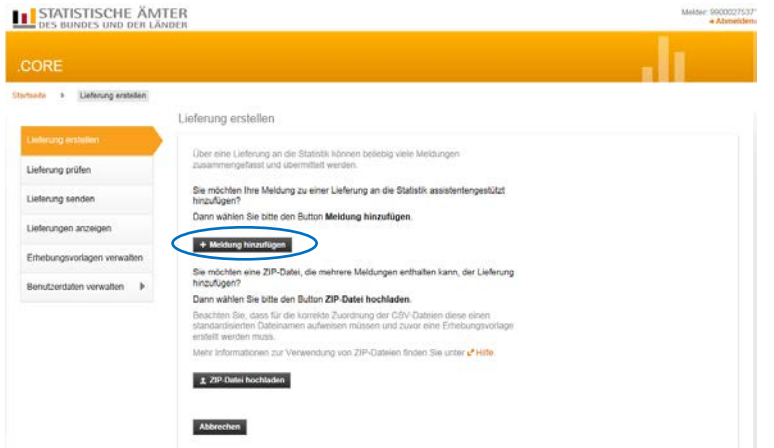

#### Menüführung zur Erstellung einer CSV-Datei-Lieferung

Die Lieferungserstellung erfolgt über eine Menüführung. Bei der Lieferung sind die Punkte auf der linke Seite "Meldung hinzufügen" in der angegebenen Reihenfolge zu bearbeiten:

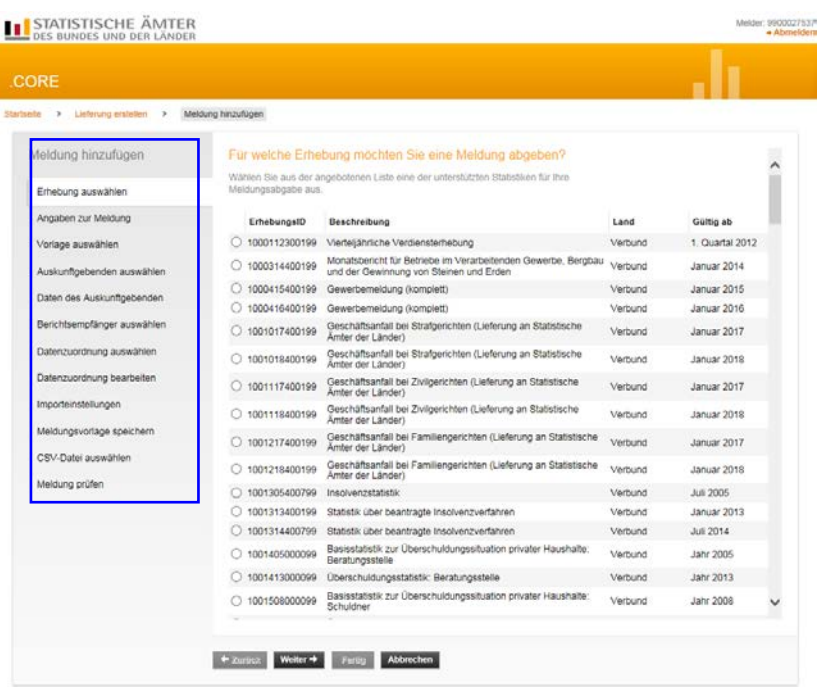

# Erhebung auswählen

Im Suchfenster kann die entsprechende Statistik eingegeben werden (hier: Versorgungsempfänger). Nach Klicken auf die Lupe (oder Betätigung der Enter-Taste) werden alle Statistiken angezeigt, die den Suchbegriff enthalten. Es ist dann die entsprechende Statistik auszuwählen und auf "Weiter" zu klicken.

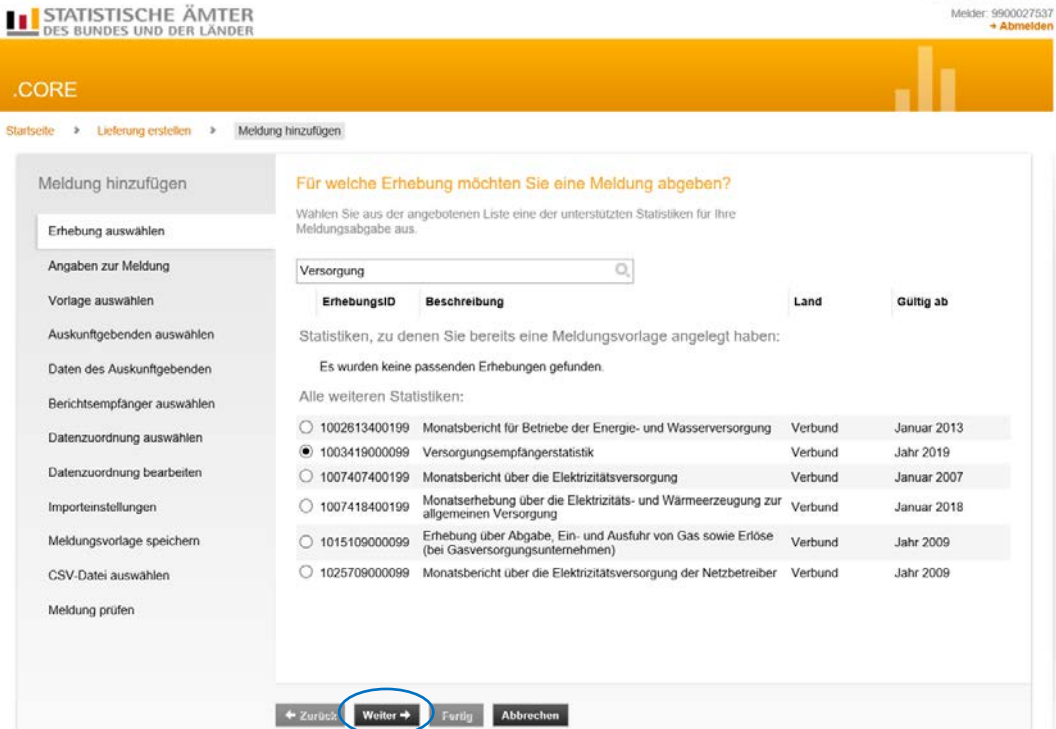

### Angaben zur Meldung

In diesem Menüpunkt wählen Sie den Berichtszeitraum und bei Bedarf eine Lieferoption (Erstmeldung, Korrekturlieferung oder Nachmeldung) aus und klicken anschließend auf "Weiter".

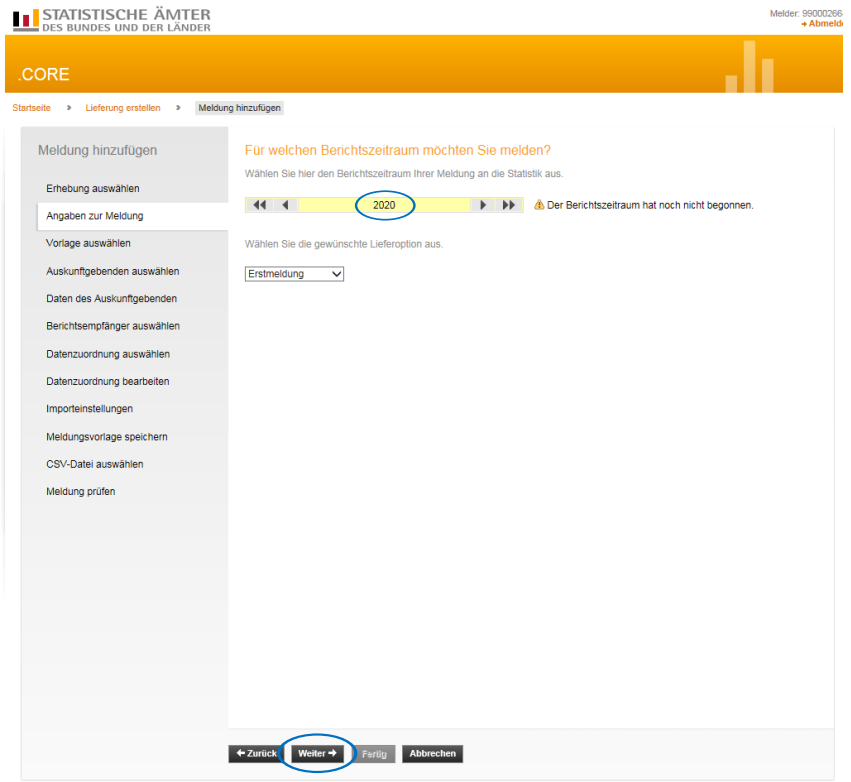

## Vorlage auswählen

Sollten Sie bei Ihrer erstmaligen Meldung eine Meldungsvorlage erstellt haben, erscheint diese als Auswahlmöglichkeit bei künftigen Meldungen an dieser Stelle in einem eigenen Fenster. Außerdem besteht die Option "keine Vorlage verwenden".

# **Auskunftgebende auswählen**

Wählen Sie hier "Für mich selbst" und klicken Sie auf "Weiter".

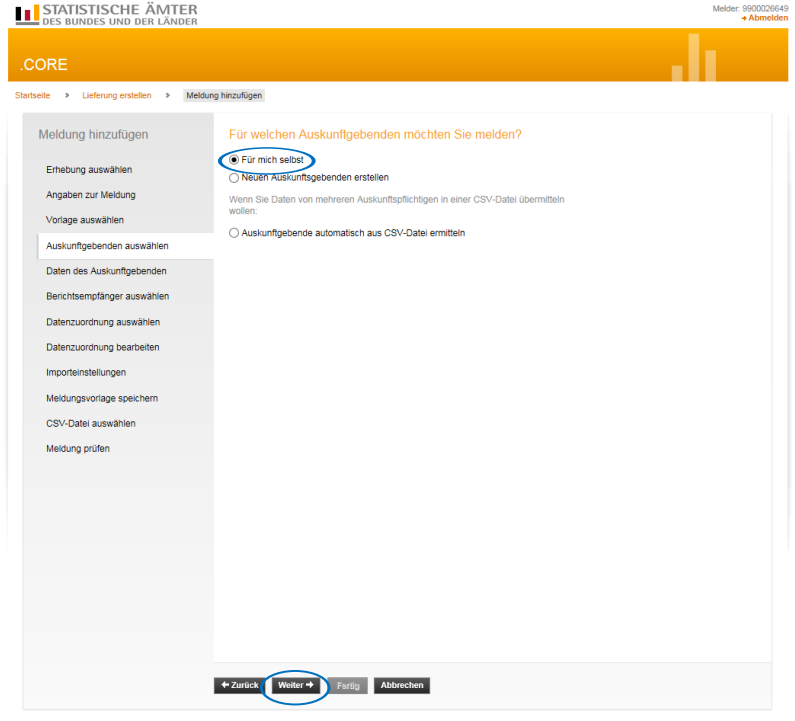

# **Berichtsempfänger auswählen**

Hier ist das jeweils zuständige Statistische Landesamt ('01' - '16') bzw. das Statistische Bundesamt auszuwählen ('00') und anschließend "Weiter".

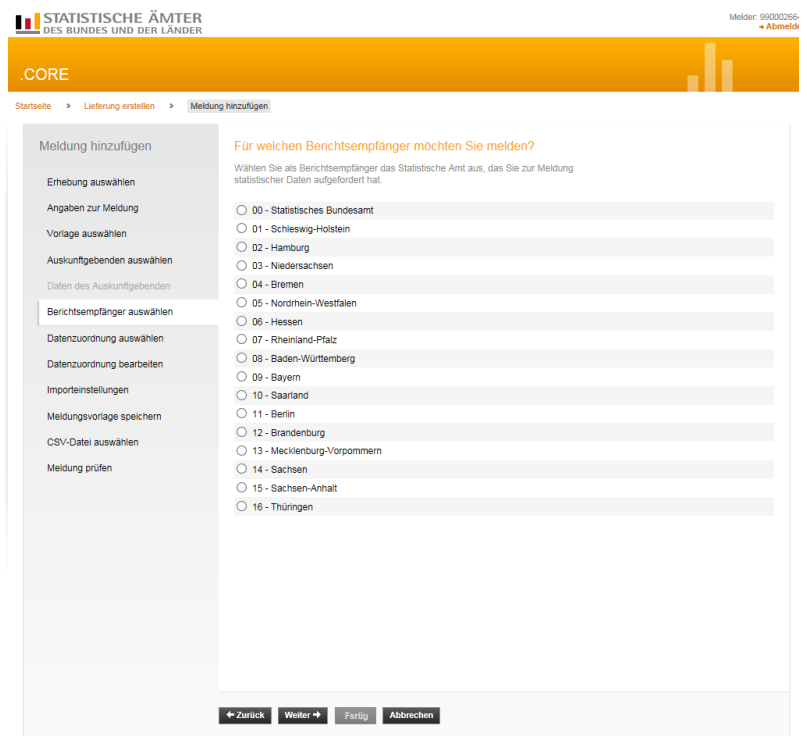

## **Datenzuordnung bearbeiten**

Hier ist der Name "Lieferdaten" voreingestellt. Existiert bereits eine gespeicherte Datenzuordnung mit dem voreingestellten Namen, wird dieser durch eine laufende Nummerierung ergänzt ("Lieferdaten1", "Lieferdaten2", ...).

Im Auswahlfeld "Hilfsmerkmale" wählen Sie bitte die "Angaben stehen einmalig in einer separaten, vorangestellten Zeile" aus.

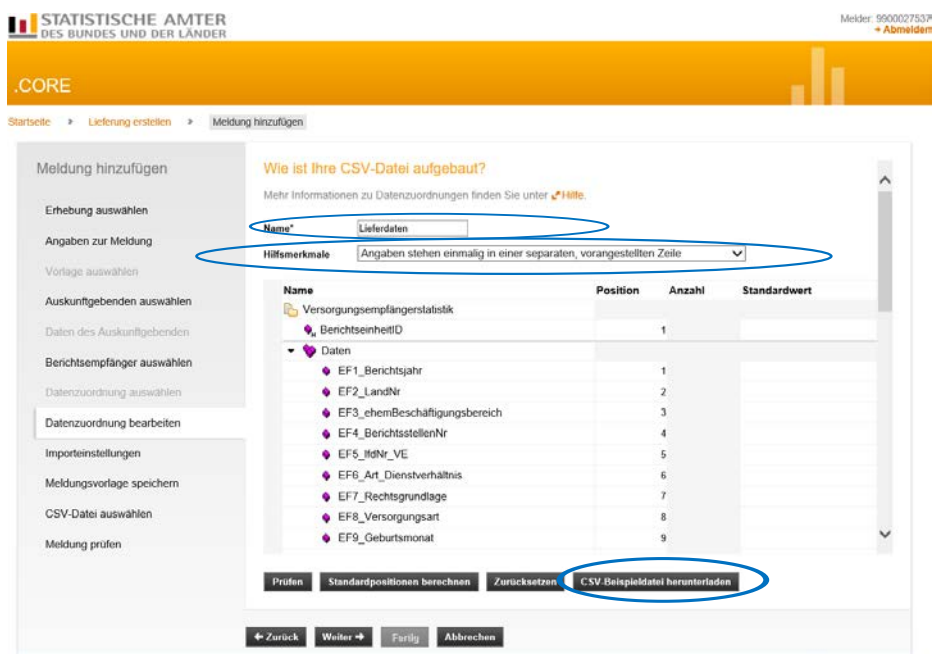

Mithilfe der Schaltfläche "CSV-Beispieldatei herunterladen" besteht die Möglichkeit, sich den Aufbau der zu erstellenden CSV-Datei (entsprechend der Datenzuordnung) in Excel anzeigen zu lassen.

#### **Importeinstellungen**

Hier sind keine Einstellungen notwendig, soweit Sie sich an die vorgegebene Datensatzbeschreibung gehalten haben. Bitte "Weiter" klicken.

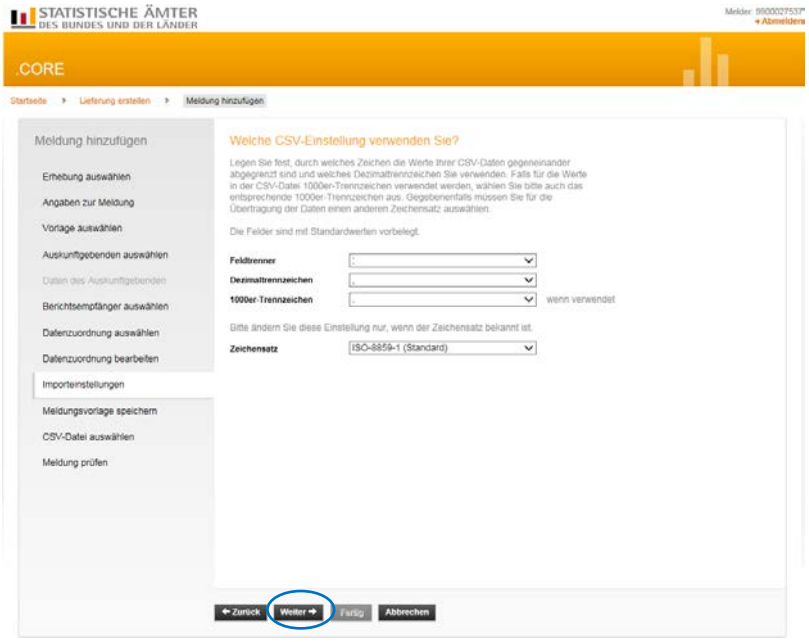

# **Meldungsvorlage speichern**

Hier können Sie die erstellte Lieferung durch Aktivierung des Häkchens bei "Meldungsvorlage speichern" unter Angabe einer eindeutigen Bezeichnung als Vorlage abspeichern und bei künftigen Meldungen wieder aufrufen.

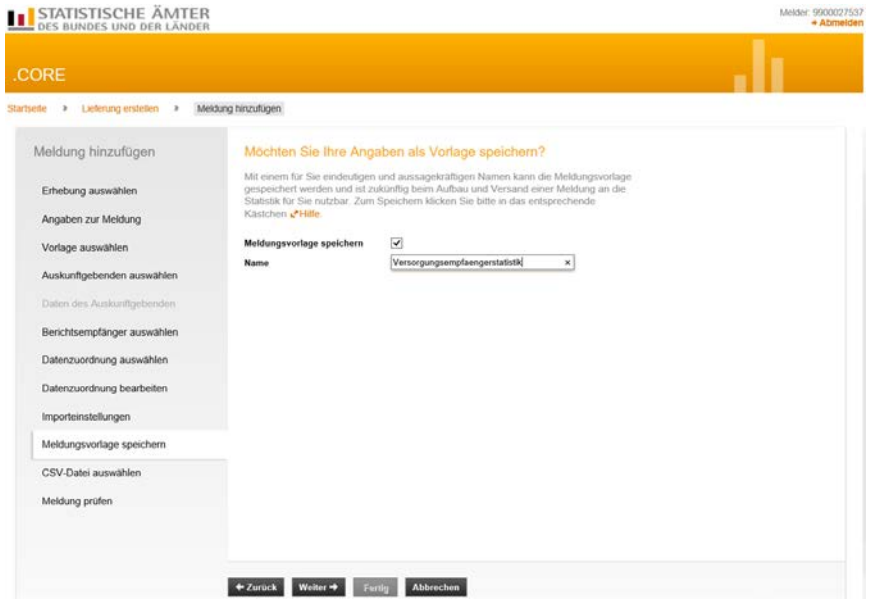

### **CSV-Datei auswählen**

Hier wählen Sie die CSV-Datei aus, die Sie übermitteln möchten. Klicken Sie auf "Durchsuchen" und wählen Sie die gewünschte Datei auf Ihrem PC aus:

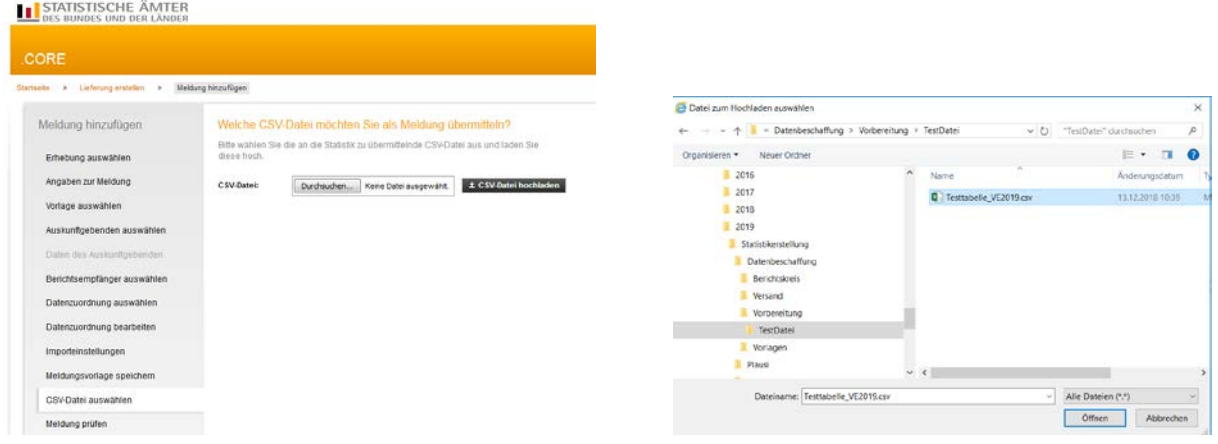

Nach der Auswahl klicken Sie den Button "CSV-Datei hochladen"

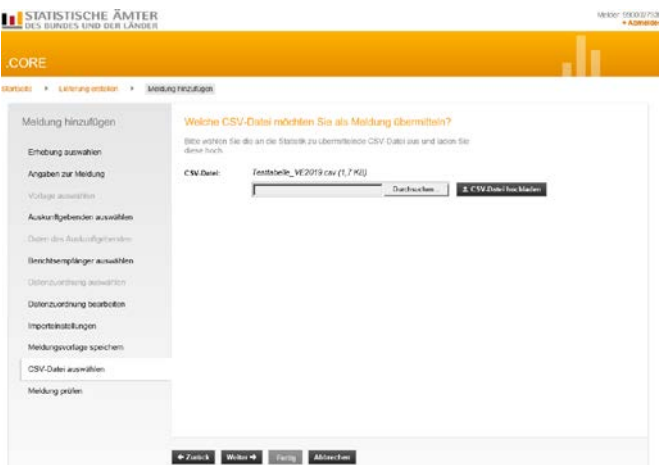

und anschließend auf "Weiter". Die ausgewählte Datei wird nun gegen die Liefervereinbarung geprüft.

## **Meldung prüfen und versenden**

Hier bekommen Sie das Ergebnis der Prüfung. Sind Fehler vorhanden, werden Sie Ihnen angezeigt: In diesem Fall muss der Aufbau der CSV-Datei korrigiert und die angepasste Datei erneut hochgeladen werden.

TIPP: Wenn Sie sich über den Aufbau Ihrer CSV-Datei nicht sicher sind, dann schauen Sie sich diese im *"Editor" oder "Notepad" mal an. Sie sollten sie jedoch nicht über Doppelklick öffnen, da sie sonst eventuell in Excel geladen wird. Beim Laden in Excel werden Ihre Daten konvertiert und es kommt eventuell zu Datenverlust (z.B. führende Nullen).*

*Beispiel für eine CSV-Datei (hier: zwei Muster-Datensätze) in der Editor-Anzeige:* 1234567890; *(Berichtseinheit-ID)* 20;00;01;0111000;1;3;1;1;01;50;1;1;145;7175;06412000;1;;;;48000;;4000;;;;;;;;;;;;;;;1;;;;; *(Altbestand)* 20;00;01;0111000;2;3;1;1;09;65;2;1;212;6285;11000000;2;062019;062019;01;25200;;3600;;;;;;;;;;;;;;340;1;;;;; *(Zugang)*

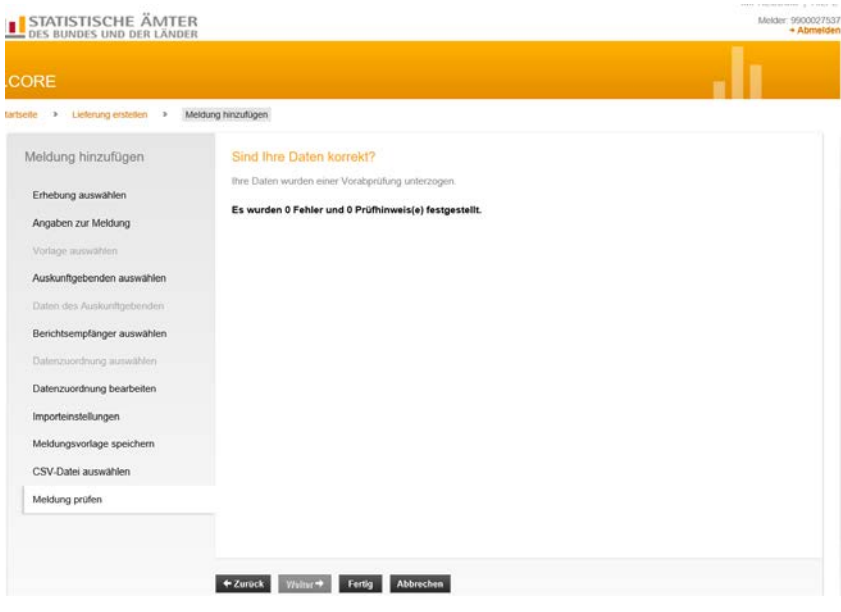

Wenn die hochgeladene CSV-Datei exakt der Liefervereinbarung entspricht und fehlerfrei hochgeladen werden konnte, können Sie die Erstellung der Lieferung mit "Fertig" abschließen.

Das darauffolgende Dialogfenster bietet folgende Funktionen:

"Meldung hinzufügen" (falls weitere CSV-Dateien importiert werden sollen);

"Als Testlieferung kennzeichnen" (wenn die erzeugte Datei nicht als Echtmeldung versendet werden soll);

"Lieferung lokal speichern" (zur Sicherung der erzeugten Datei in einem lokalen Verzeichnis);

"Senden" (zur Übermittlung der erzeugten Datei über eine sichere Internetverbindung an den zentralen Dateneingang der amtlichen Statistik);

"Senden und Prüfprotokoll" (zur Übermittlung der erzeugten Datei über eine sichere Internetverbindung an den zentralen Dateneingang der amtlichen Statistik; zusätzlich wird ein Prüfprotokoll ausgegeben);

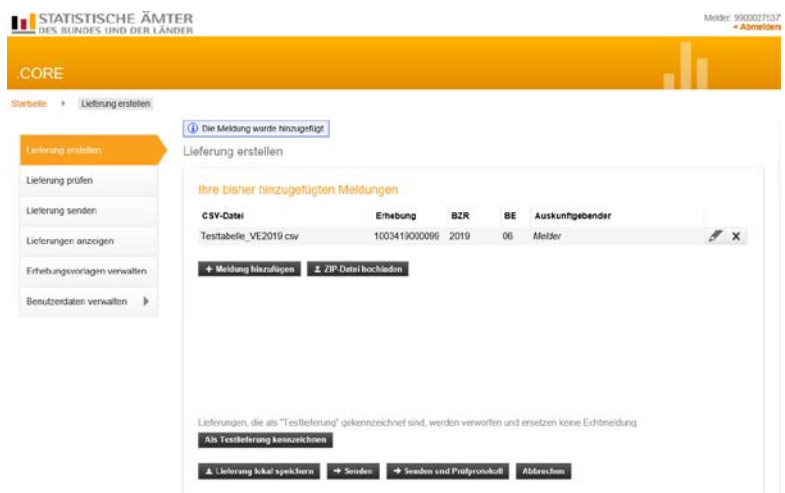

Zum Senden Ihrer Lieferdatei wählen Sie bitte "Senden und Prüfprotokoll".

Je nach Größe der Lieferdatei dauert es einen Moment bis das Prüfprotokoll erscheint. Werden während der Prüfung keine Fehler festgestellt, folgt die Bestätigung über den zuverlässigen Versand an das jeweilige Statistische Amt mit folgendem Hinweis:

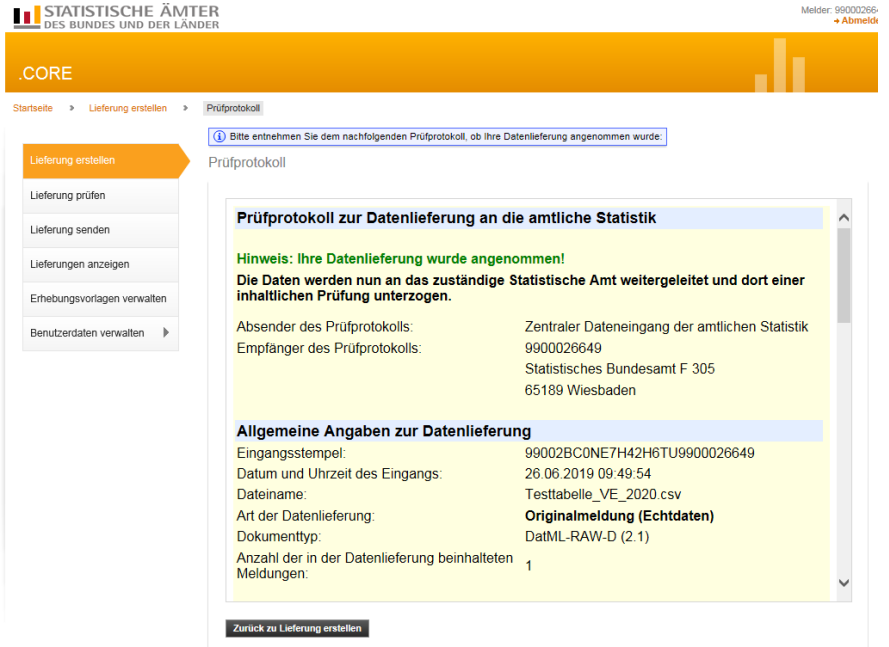

Eine fehlerhafte Lieferung hingegen erzeugt folgenden Hinweis:

```
Prüfprotokoll zur Datenlieferung an die amtliche Statistik
Hinweis: Ihre Datenlieferung wurde abgewiesen!
Die Daten werden nicht an das zuständige Statistische Amt weitergeleitet. Bitte beachten
Sie die Fehlerhinweise in diesem Prüfprotokoll und übermitteln Sie die Daten nach
Bereinigung der Fehler erneut.
```
Sollte dieser Fall eintreten, wurde Ihre Meldung NICHT angenommen. Sie müssen zunächst den/die Fehler beheben und dann den Vorgang wiederholen.

Wenn Sie im Prüfprotokoll nach unten scrollen, werden zunächst allgemeine Angaben und anschließend die Mitteilung, dass nicht versendet wurde mit entsprechender Fehlerbeschreibung dargestellt z.B.

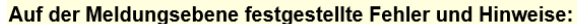

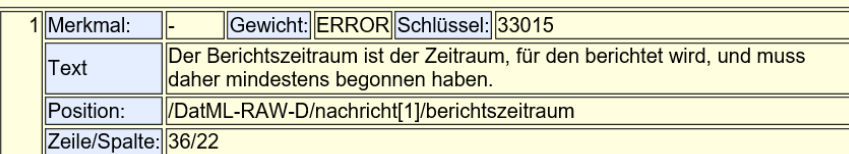